# Step 1

# To create your resume, go to : [inspira.un.org](https://inspira.un.org/) \*

- Click on "Register Nov" and create your profile. Next, login and dick on the "Home" button. Click on "My applications" Click on "Create Draft Application" and fill out all the sections.
- After you enter any information, dick the "Save" button.

# Step 2: To apply for a job, go to Careers.un.org Choose the job you want to apply to:

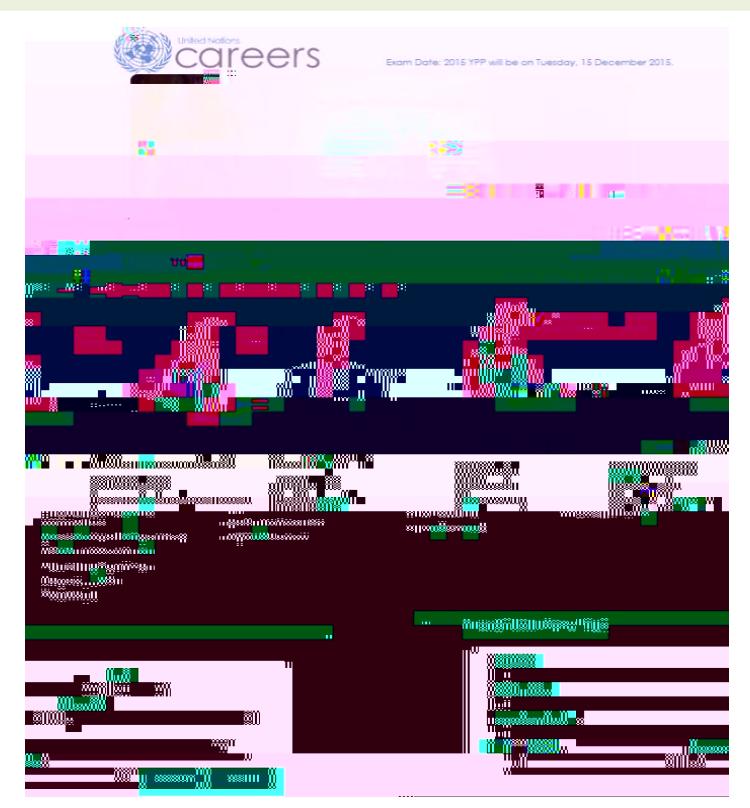

## Scroll all the way down to "Search Job Openings" Choose between the categories and duty stations. Click "Search"

### Search Job Openinas

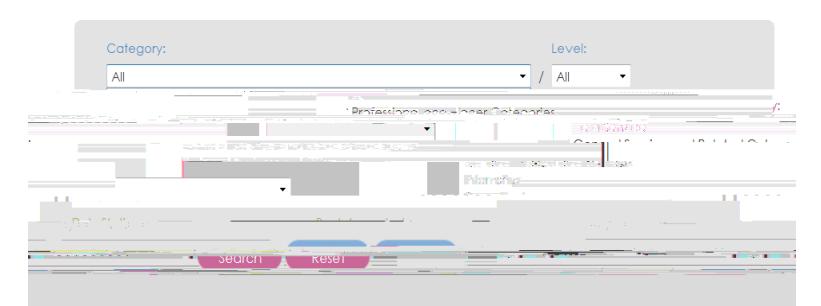

Inb Onenipas... **Contract Commercial** 

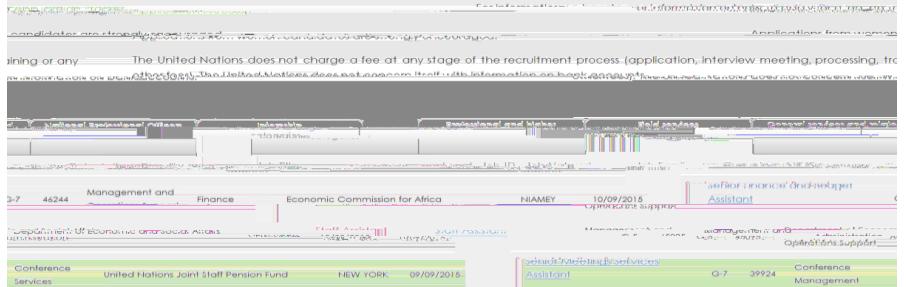

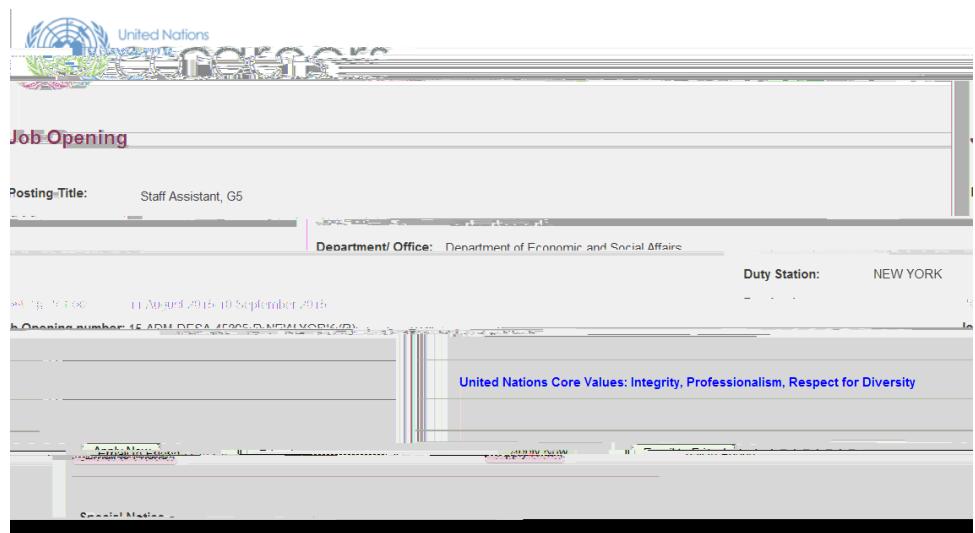

Read carefully the Job Description. Match the "Competencies" with your cover letter on Inspira. Good luck!